# **Основные конструкции языка VBA**

### **Начало программы**

**■ Sub** *name***(<***parametr***>) Задание заголовка программы** *parametr* **–** необязательный компонент заголовка программы *name* **–** имя программы

■ Автоматически после нажатия клавиши Enter через пустую строку появляется запись, обозначающая конец программного кода

End sub

Пример:

**Sub primer()** пустая строка **End sub**

### Описание переменных

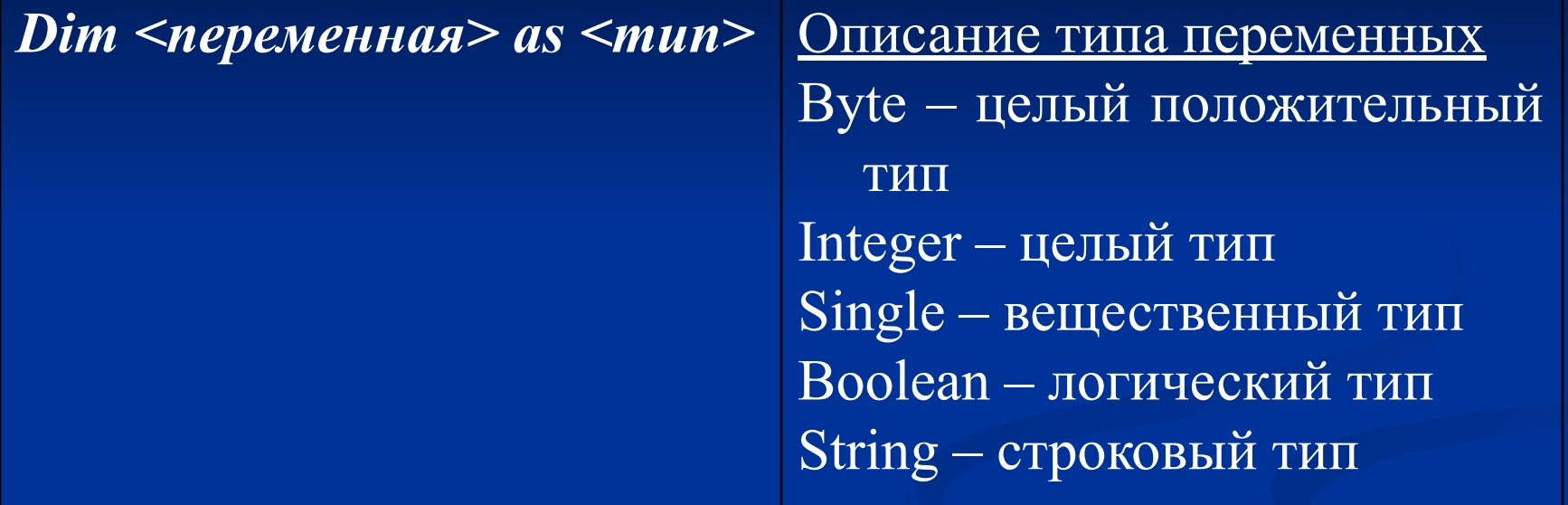

#### Примеры:

Dim c as single Dim a as byte Dim b as byte Dim d as byte

Dim c as single, a as byte, b as byte, d as byte

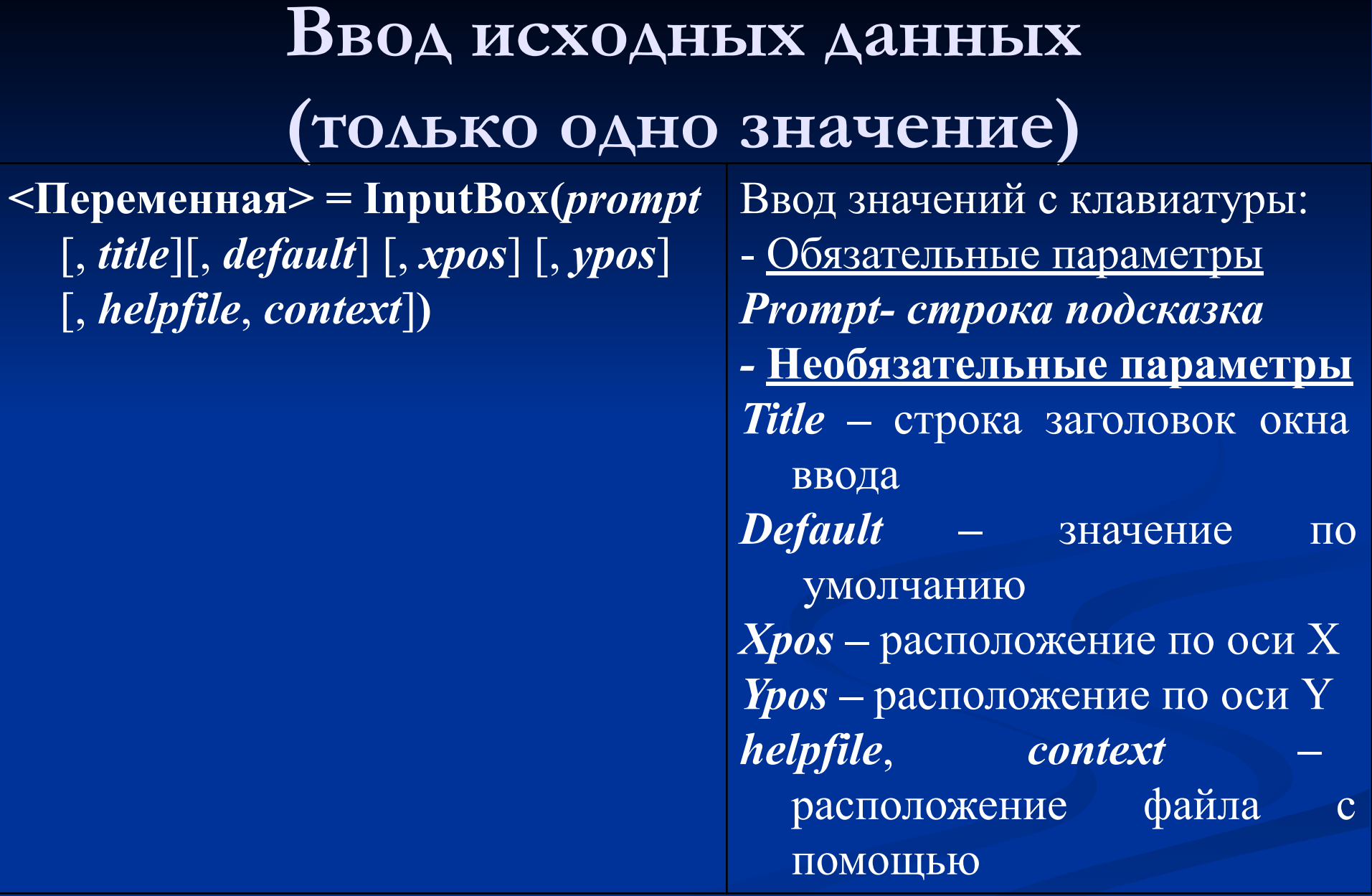

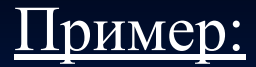

### A=InputBox("Ввести А", "Значение А") **"Ввести А"** – Подсказка в окне ввода

**"Значение А"** – заголовок окна ввода

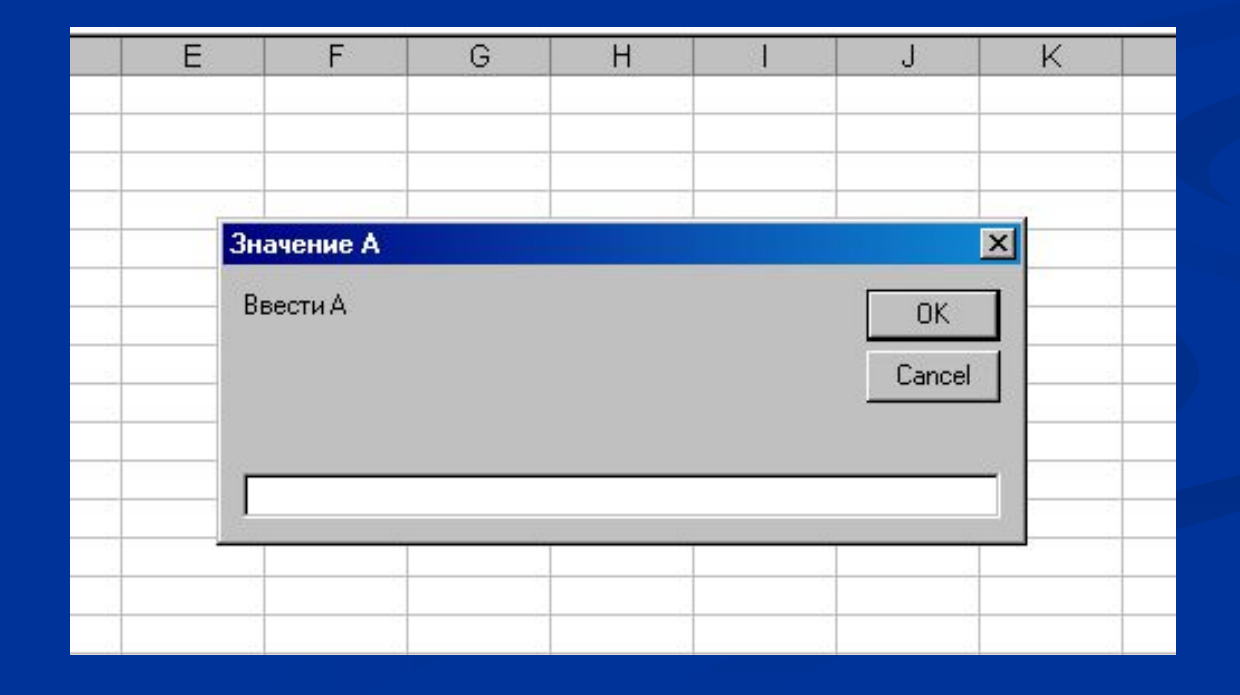

# **Вывод данных (только одно значение строкового типа)**

**MsgBox** *prompt* **[,** *buttons***] [,** *title***] [,** *helpfile***,** *context***]**

Вывод значений на экран: *Prompt-* строка значений, *Buttons –*определяется статус окна и кнопки выводимые на окне (vbInformationинформационное окно, vbOKOnly – только кнопка ОК), *Title –* строка заголовок окна ввода *helpfile*, *context –*  расположение файла с помощью

#### Пример: **MsgBox "C="&Str(c),,"Результат"**

**"C="&Str(c) –** выводимое значение, сформированное из комментария **"C="** и присоединенного к нему с помощью символа **&**  значения **С** переведенного с помощью стандартной функции **STR** из числового типа в строковый тип **STR(C) "Результат" –** заголовок окна вывода

![](_page_6_Figure_2.jpeg)

# Пример реализации линейного процесса

![](_page_7_Picture_6.jpeg)

![](_page_8_Picture_48.jpeg)

# **Работа с редактором VBA**

- **Открытие редактора VBA Главное меню – Сервис – Макрос – Редактор Visual Basic**
- Создание нового программного кода **Главное меню – Insert – Module**
- Набрать текст программного кода
- Запустить программный код на выполнение, нажав пиктограмму с зеленым треугольником для выполнения команды **RUN**

#### **Внешний вид окна редактора VBA**  $\Box$ olxi

Debug Format  $Run$ Tools Add-Ins Window Введите вопрос File Edit View Insert Help  $\overline{\phantom{a}}$  $\overline{z}$ **电路角**  $\begin{array}{c} \begin{array}{c} \end{array} \begin{array}{c} \end{array} \begin{array}{c} \end$ 海·日 Ln 1. Col 1 R Project - VBAProject  $\vert x \vert$ 国  $\overline{\phantom{a}}$ ≪ Книга1 - Module2 (Code)  $\Box$ DIX **□ & VBAProject (Книга1)** (Declarations) (General)  $\overline{\phantom{a}}$  $\overline{\phantom{0}}$ **E-** Microsoft Excel Objects 田 Лист1 (Лист1) **印 Лист2 (Лист2) 图 Лист3 (Лист3)** ※ ЭтаКнига **E** Modules Module1 Module2  $=$  $\equiv$   $\leftrightarrow$ ...... 13:58 **7 Пуск**  $\boldsymbol{\mathcal{P}}$ • Лабораторная рабо.. Microsoft PowerPoint ... | 36 2 Microsoft Offic... . 国吧多K. 2cem